## 障害者支援施設等災害時情報共有システム 施設情報の一括登録

令和3年5月

本資料では障害者支援施設等災害時情報共有システム (以下、「本システム」といいます。)における施設情報の一括登録方法について 説明します。

施設情報とは

本システムにおける施設情報とは、障害者支援施設の災害時緊急連絡先、福祉避難 所の指定有無、災害予測区分等の情報のことです。

その中でも「災害時緊急連絡先-メールアドレス」が特に重要です。 災害が発生し、都道府県等から被災状況報告指示がだされると「災害時緊急連絡先 -メールアドレス」宛にその旨が通知されるためです。

一括登録とは

自治体では、本システムの画面を用いて施設情報を施設ごとに登録、変更すること ができます。この方法に加え、csvファイルを用いることによる複数の施設の施 設情報を一括で登録、変更を行う方法を用意しています。 この方法を「一括登録」といいます。

## 一括登録のながれ

本システムを用いた施設情報の一括登録のながれは以下のとおりです。 次ページ以降、各々の手順を説明します。

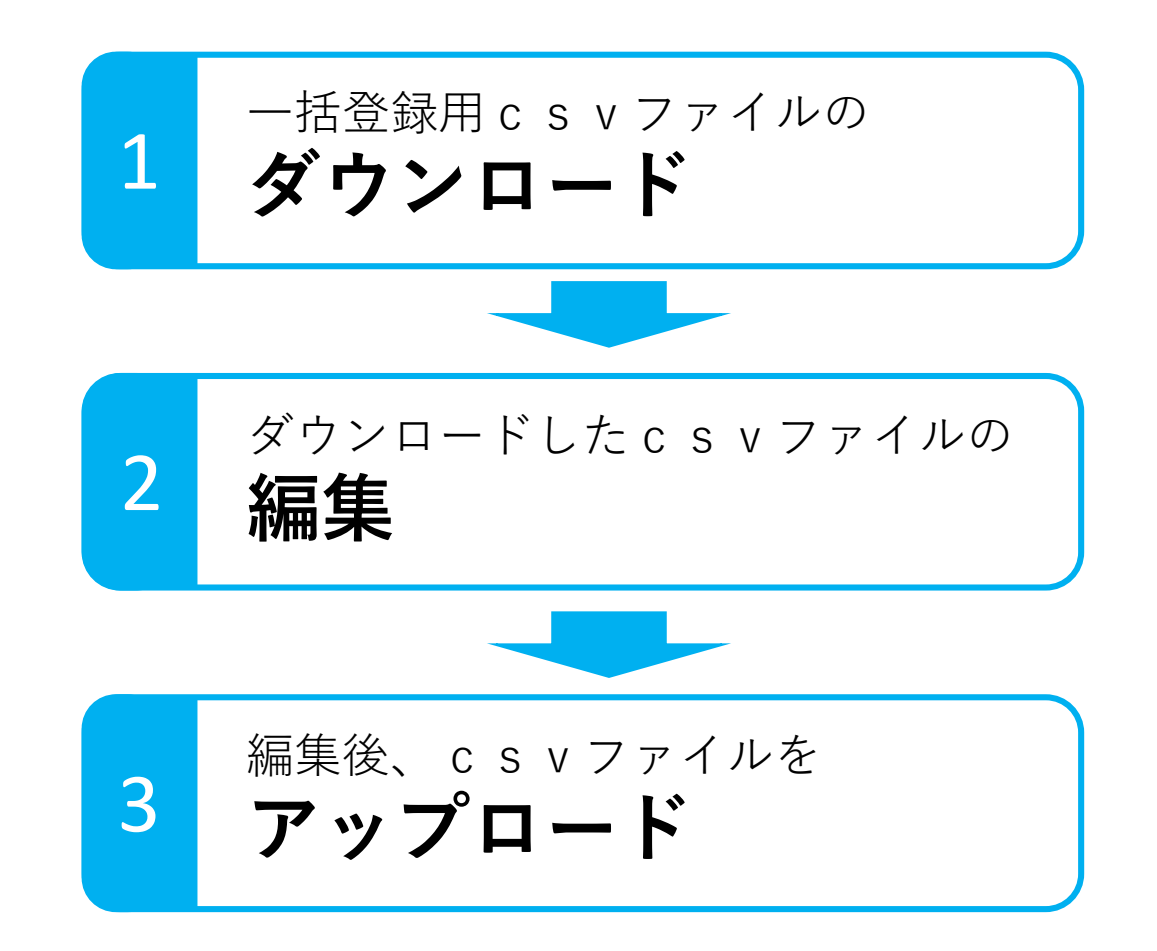

一括登録用CSVファイルの **ダウンロード**

1

本システムにログインした後、以下の手順で一括登録用csvファイルをダウン ロードします。

(1)ログイン後のホーム画面の「施設情報の一覧」をクリックします。

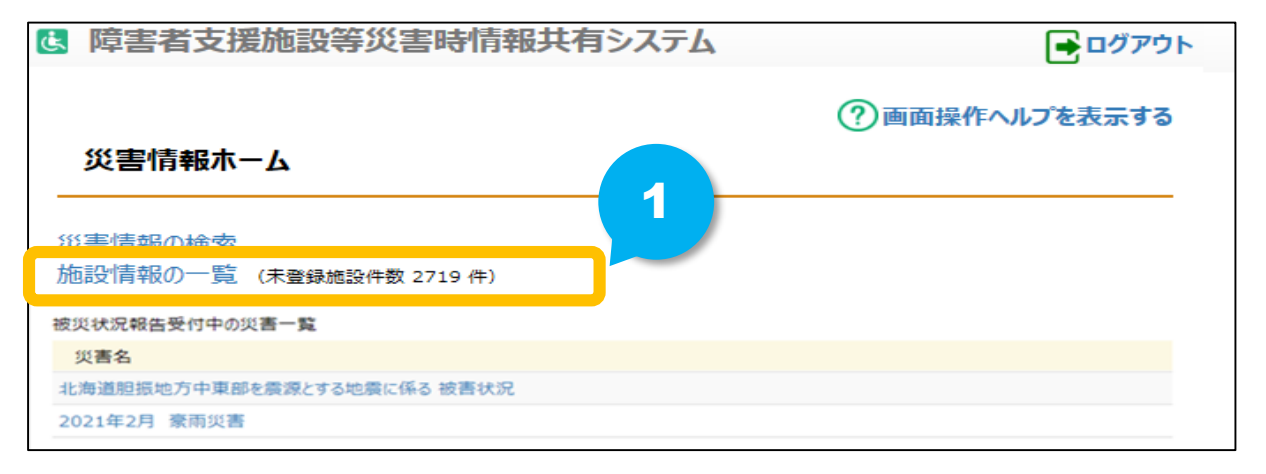

(2)「施設情報の一覧」画面が表示されますので、右上にある「アップロード済みのファイルを ダウンロードする」ボタンをクリックします。

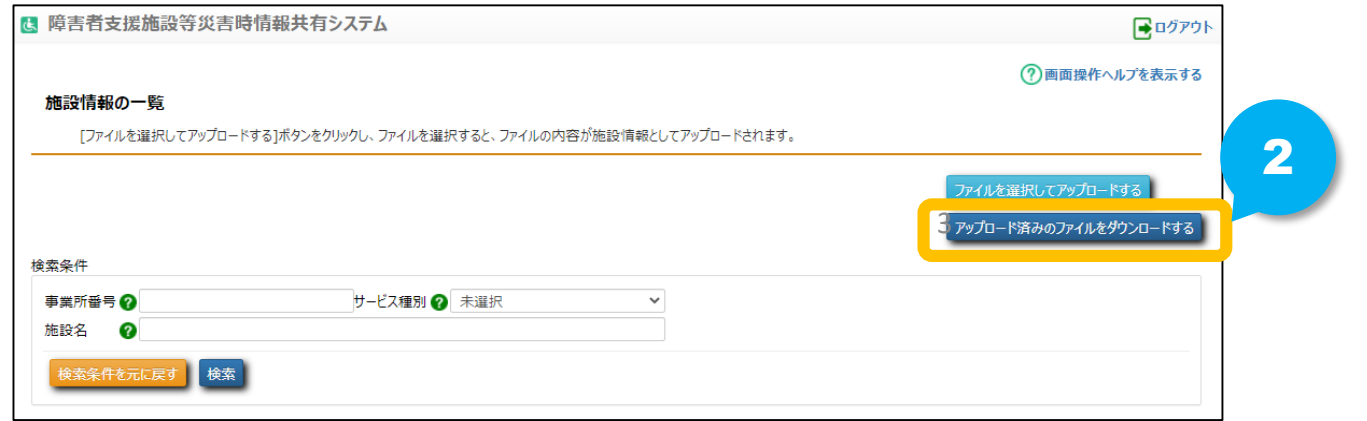

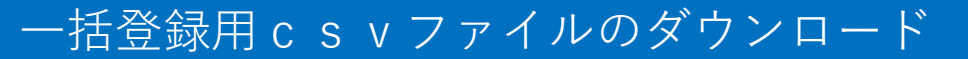

一括登録用CSVファイルの **ダウンロード**

1

本システムにログインした後、以下の手順で一括登録用csvファイルをダウン ロードします。

(3)ダウンロードの確認画面が表示されますので「OK」ボタンをクリックしてダウンロードします。

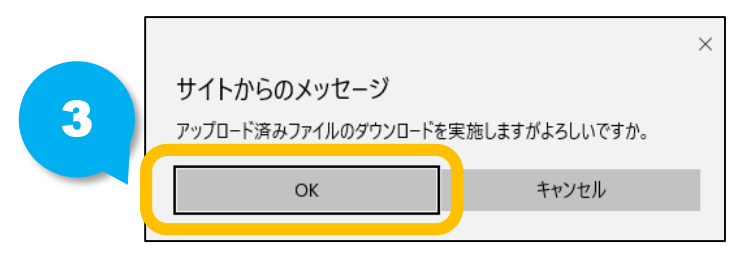

これでダウンロードまでの手順は完了です。

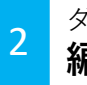

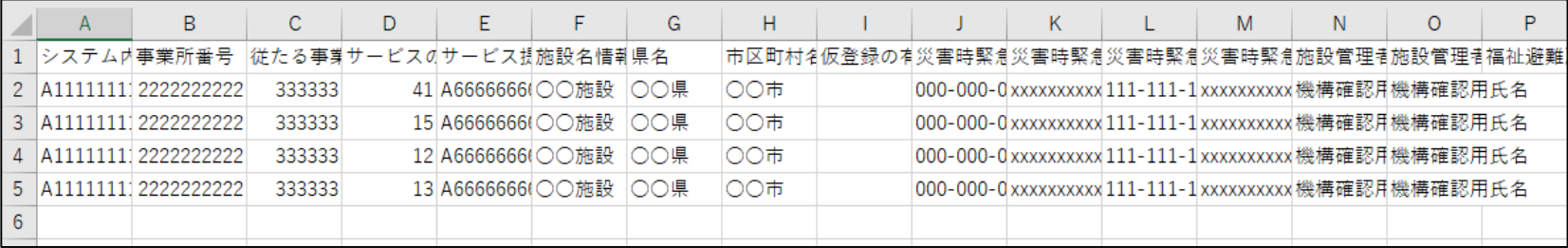

一括登録用CSVファイルには、

⚫ 障害福祉サービス等情報公表システムから連携された施設情報が掲載されて います。

→「災害時緊急連絡先①-携帯電話番号」(J列)以降の項目が登録、更新対象の項目となります。 ※A~I列については、障害福祉サービス等情報公表システムから連携された情報となりますので、修 正を行わないでください。また、列や行の追加は行わないでください。

一括登録用CSVファイルを用いて次のことができます。

│災害時緊急連絡先⑴-携帯電話番号│ (J列) 以降の予め掲載されている施 設情報を変更する

注)ファイルはcsv形式で保存してください。他の形式に変換してしまうとアッ プロードできません。

編集後、CSVファイルを **アップロード**

3

一括登録用CSVファイルの編集を終えましたら、再度システムにログインし、ダ ウンロードした画面と同じ画面からアップロードします。

(1)「ファイルを選択してアップロードする」ボタンをクリックします。

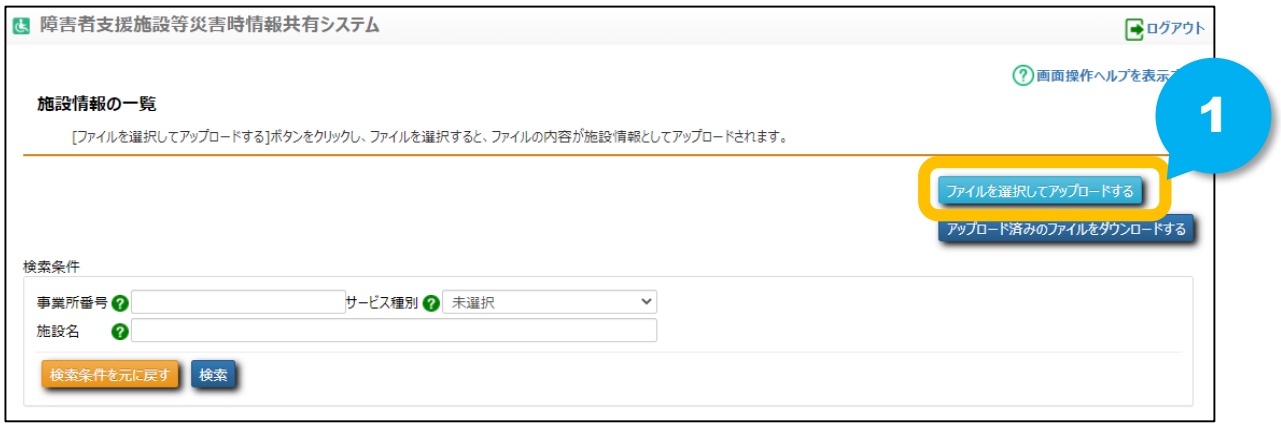

(2)ファイルを選択する画面が表示されますので編集した一括登録用csvファイルを選択します。

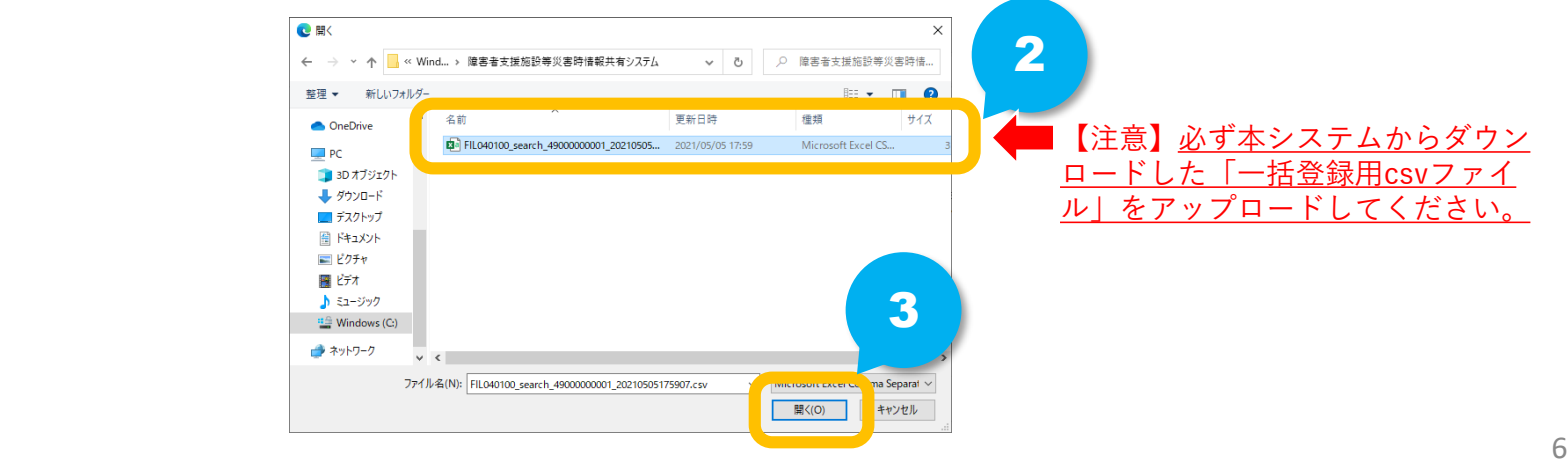

## 編集後、CSVファイルをアップロード

編集後、CSVファイルを **アップロード**

3

## (3)アップロードが成功すると画面上部に以下のようなメッセージが表示されます。

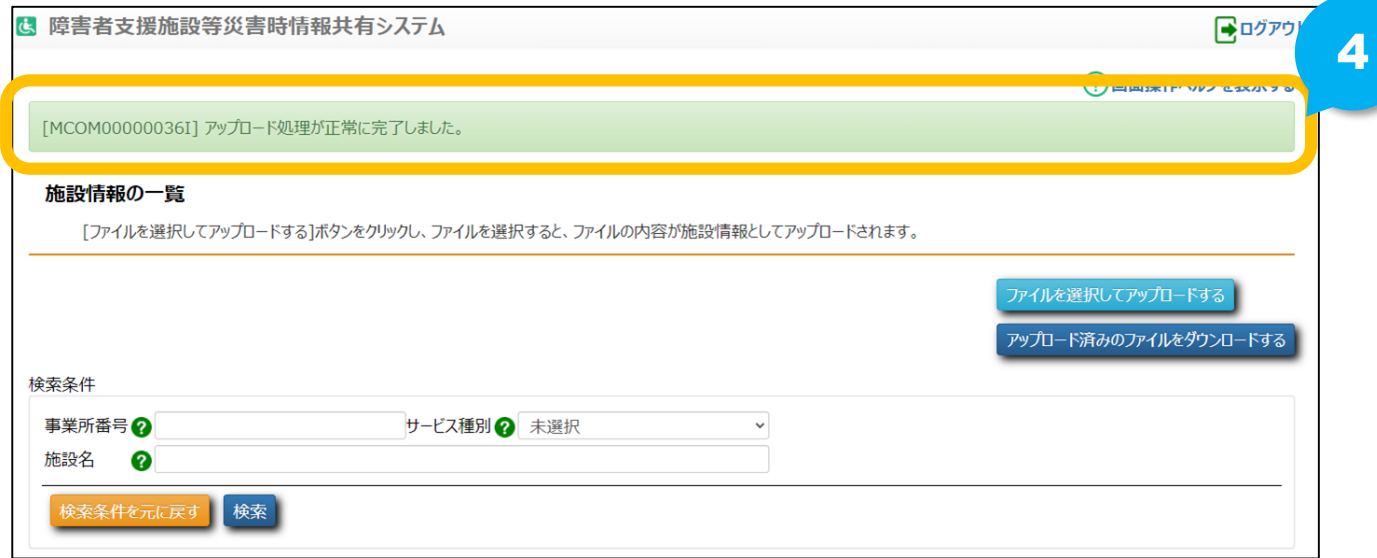

(4)アップロードに失敗した場合は画面上部に赤文字でエラーメッセージが表示されます。 →下記画面は、列を誤って削除してしまったファイルをアップロードしたときなどに表示される例です。 エラーの内容を修正し、再度アップロードしてください。

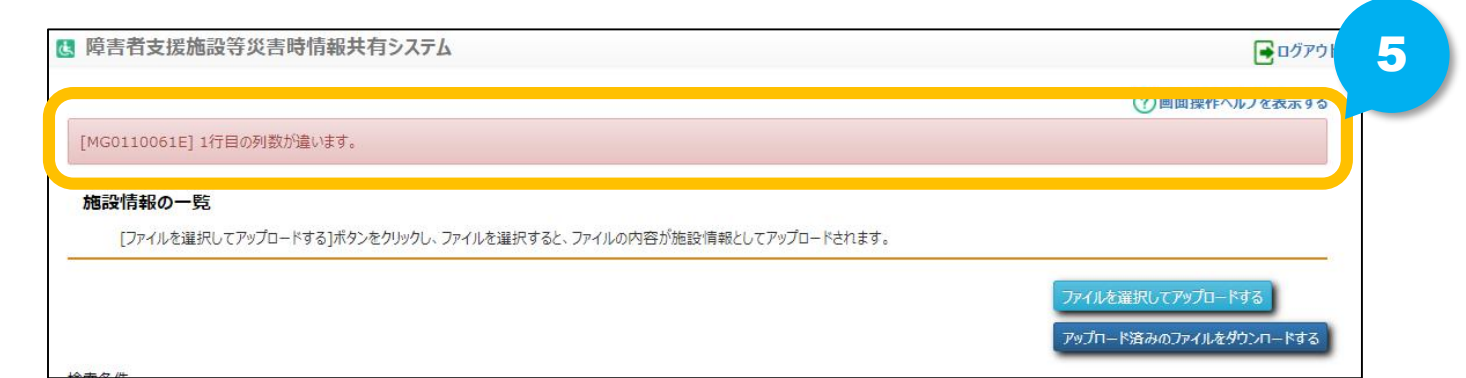